### **Conventions employées dans ce mode d'emploi**

Les conventions suivantes sont employées dans ce mode d'emploi.

- o « TASCAM Portacapture X6 » est abrégé en « X6 ».
- o « TASCAM Portacapture X6 Firmware Updater » est appelé « appli X6 F/W Updater ».

#### **Configurations requises**

#### **Windows**

Windows 11 Windows 10 64 bit

Configuration informatique requise Ordinateur sous Windows avec USB 2.0 (ou supérieur)

#### **Mac**

macOS Ventura (version 13) macOS Monterey (version 12) macOS Big Sur (version 11)

Configuration informatique requise Ordinateur Mac avec USB 2.0 (ou supérieur)

### **Installation de TASCAM Portacapture X6 Firmware Updater**

#### **Windows**

- **1.** Téléchargez depuis le site mondial TEAC (https://teac-global.com/) la dernière version de l'appli X6 F/W Updater pour le système d'exploitation que vous utilisez et sauvegardez-la sur l'ordinateur qui sera employé avec l'unité.
- **2.** Décompressez le fichier d'archive zip X6 F/W Updater sauvegardé, sur le bureau de l'ordinateur ou à un autre emplacement.
- **3.** Double-cliquez sur le fichier « TASCAM Portacapture X6 Firmware\_Updater\_\*.exe » (\* est le numéro de version) dans le dossier qui apparaît après extraction pour lancer le logiciel d'installation.

#### **NOTE**

Si vous ouvrez un fichier zip sans l'avoir décompressé et si vous exécutez le fichier « .exe » dans le dossier ouvert par double-clic, l'installateur ne se lancera pas. Cliquez avec le bouton droit sur le fichier zip et sélectionnez par exemple « Extraire tout » pour le décompresser puis réessayez.

- **4.** Quand un écran Avertissement de sécurité ou Contrôle de compte d'utilisateur apparaît, cliquez sur le bouton « Oui ».
- **5.** Lisez le contenu du contrat de licence utilisateur (User License Agreement) puis sélectionnez « I accept the agreement » (J'accepte le contrat) si vous en acceptez les termes.
- **6.** Puis cliquez sur le bouton « Next » (Suivant).

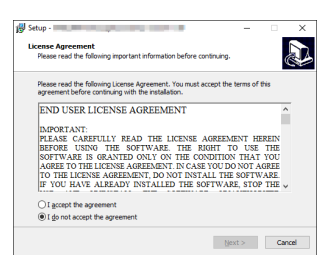

**7.** Ensuite, cliquez sur le bouton « Install » (Installer).

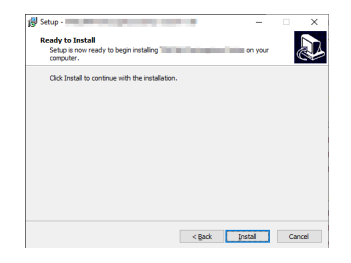

**8.** Cliquez sur le bouton « Finish » (Terminer).

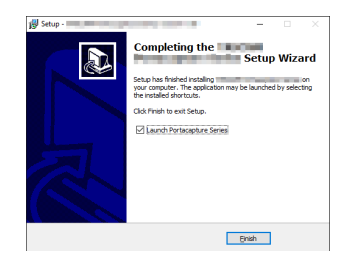

L'installation est terminée.

# TASCAM

#### **Mac**

#### **NOTE**

Selon le réglage du Gatekeeper, un message d'avertissement peut apparaître au cours de l'installation. Voir [Travailler avec le Gatekeeper en](#page-2-0)  [page 3](#page-2-0) pour plus d'informations sur le Gatekeeper.

- **1.** Téléchargez depuis le site mondial TEAC (https://teac-global.com/) la dernière version de l'appli X6 F/W Updater pour le système d'exploitation que vous utilisez et sauvegardez-la sur l'ordinateur qui sera employé avec l'unité.
- **2.** Double-cliquez sur « Portacapture\_X6\_Firmware\_Updater\_\*.dmg » (\* est le numéro de version du logiciel), qui est le fichier image disque sauvegardé pour l'appli X6 F/W Updater. Ensuite, doublecliquez sur « Portacapture\_X6\_Firmware\_Updater\_\*.pkg » dans le dossier qui s'ouvre.

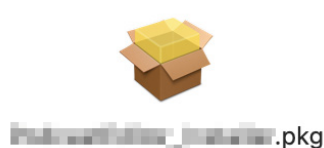

#### **NOTE**

Selon le paramétrage de l'ordinateur, le fichier zip téléchargé peut ne pas s'être décompressé automatiquement. Dans ce cas, décompressez d'abord le fichier zip, puis double-cliquez sur le fichier image disque.

**3.** Lorsque le programme d'installation démarre, cliquez sur le bouton « Continue ». (Continuer)

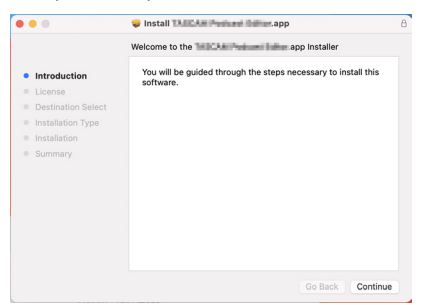

**4.** Ensuite, sélectionnez la langue souhaitée et cliquez sur le bouton « Continue » (Continuer).

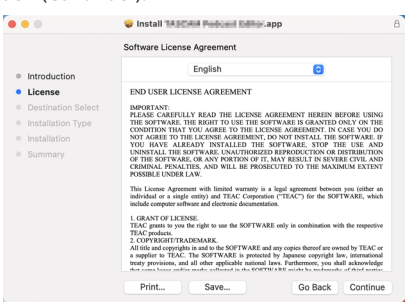

**5.** Cliquez sur le bouton « Read License » (Lire la licence) et prenez connaissance du contrat de licence du logiciel. Si vous êtes d'accord avec le contenu de la licence, cliquez sur « Agree » (Accepter). Puis cliquez sur le bouton « Next » (Suivant).

## All three of the first state in the case that re License Agreement English **ISER LICENSE AGREE** To continue installing the software you must agree to the terms of the<br>software license agreement. software license agreement.<br>Click Agree to continue or click Disagree to cancel the installation and quit<br>the Installer. **Dead License**

**6.** Ensuite, cliquez sur le bouton « Install » (Installer) pour lancer l'installation.

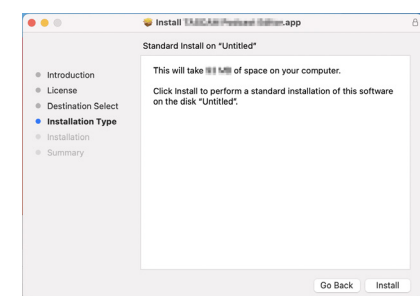

**7.** L'écran suivant apparaît quand l'installation est terminée. Cliquez sur le bouton « Fermer ».

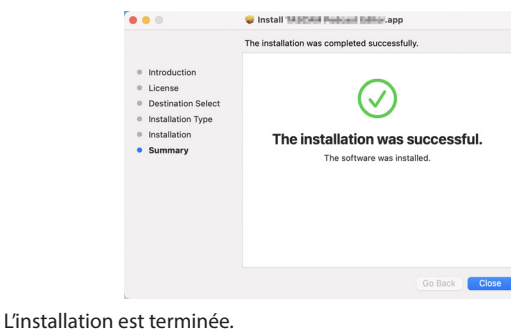

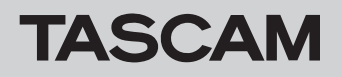

#### <span id="page-2-0"></span>**Travailler avec le Gatekeeper**

Lors de l'utilisation sous macOS, selon le réglage de la fonction de sécurité Gatekeeper, un message d'avertissement peut apparaître au cours de l'installation.

La solution dépend du message d'avertissement affiché. Suivez les explications ci-dessous pour plus de détails.

#### **Quand le réglage de Gatekeeper est « Autoriser les applications téléchargées de : Mac App Store »**

o L'avertissement de sécurité suivant peut s'afficher : « 'Portacapture\_ X6\_Firmware\_Updater\_\*.pkg' ne peut pas être ouvert car il n'a pas été téléchargé à partir du Mac App Store. »

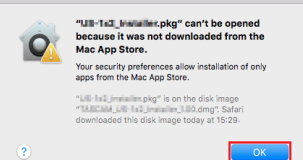

Dans ce cas, cliquez sur le bouton « OK » pour fermer le message. Ensuite, faites un Ctrl-Clic (ou un clic droit) sur le fichier et cliquez sur « Ouvrir » dans le menu qui apparaît.

o Quand apparaît le message d'avertissement « 'Portacapture\_X6\_ Firmware\_Updater\_\*.pkg' ne peut pas être ouvert car il n'a pas été téléchargé à partir du Mac App Store. Êtes-vous sûr de vouloir l'ouvrir ? », cliquez sur le bouton « Ouvrir ».

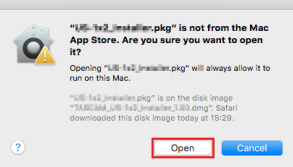

Ce message d'avertissement peut également apparaître lorsque le réglage du Gatekeeper est autre que « Autoriser les applications téléchargées de : Mac App Store. ».

o Le fichier peut continuer de refuser à s'ouvrir et le message « 'Portacapture\_X6\_Firmware\_Updater\_\*.pkg' ne peut pas être ouvert, car il n'a pas été téléchargé depuis le Mac App Store » peut apparaître à nouveau.

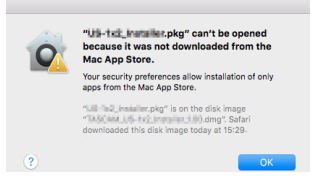

Dans ce cas, copiez le fichier depuis l'endroit où il se trouve sur le bureau ou dans un autre dossier, puis ouvrez-le. Sinon, changez le réglage du Gatekeeper en « Autoriser les applications téléchargées de : Mac App Store et développeurs identifiés » et ré-essayez de l'ouvrir.

#### **Quand le réglage de Gatekeeper n'est pas « Autoriser les applications téléchargées de : Mac App Store »,**

o L'avertissement de sécurité suivant peut s'afficher : « 'Portacapture\_ X6\_Firmware\_Updater\_\*.dmg' (\* représentant le numéro de version du logiciel) est une application téléchargée depuis Internet. Êtesvous sûr de vouloir l'ouvrir ? ». Dans ce cas, cliquez sur le bouton « Ouvrir ».

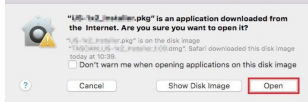

#### **Changement du réglage de Gatekeeper**

o Pour changer le réglage du Gatekeeper, ouvrez les Préférences Système dans le menu Pomme ou ouvrez une fenêtre d'application dans le Finder et cliquez sur Préférences Système.app. Ensuite, ouvrez la page « Général » du panneau « Sécurité et confidentialité » et changez le paramètre « Autoriser les applications téléchargées de : ».

Pour changer ce réglage, vous devez cliquer sur l'icône de cadenas ( ) en bas à gauche et saisir un mot de passe pour déverrouiller les réglages.

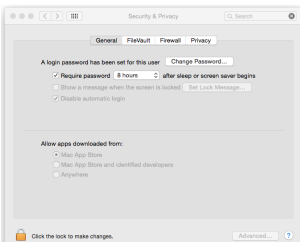

Ce réglage se reverrouillera lorsque vous cliquerez sur le bouton ou taperez Commande-Q pour fermer les Préférences système ou cliquerez sur « Tout afficher » pour fermer le panneau ouvert.

#### **ATTENTION**

Changer les réglages de Gatekeeper peut entraîner des risques liés à la sécurité.

Si vous avez changé le réglage du Gatekeeper pour abaisser le niveau de sécurité (utiliser un des réglages moins contraignants), revenez au réglage d'origine après avoir installé ce logiciel.

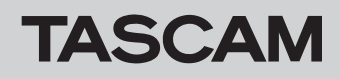

#### **Présentation de TASCAM Portacapture X6 Firmware Updater**

Portacapture X6 F/W Updater peut être utilisé avec une connexion USB pour facilement rechercher le firmware le plus récent et faire la mise à jour. Une connexion Internet est nécessaire pour utiliser l'appli X6 F/W Updater.

#### **NOTE**

Si l'appareil n'est pas connecté à Internet, c'est le firmware le plus récemment chargé qui sera utilisé pour la mise à jour.

#### **Description de l'écran de TASCAM Portacapture X6 Firmware Updater**

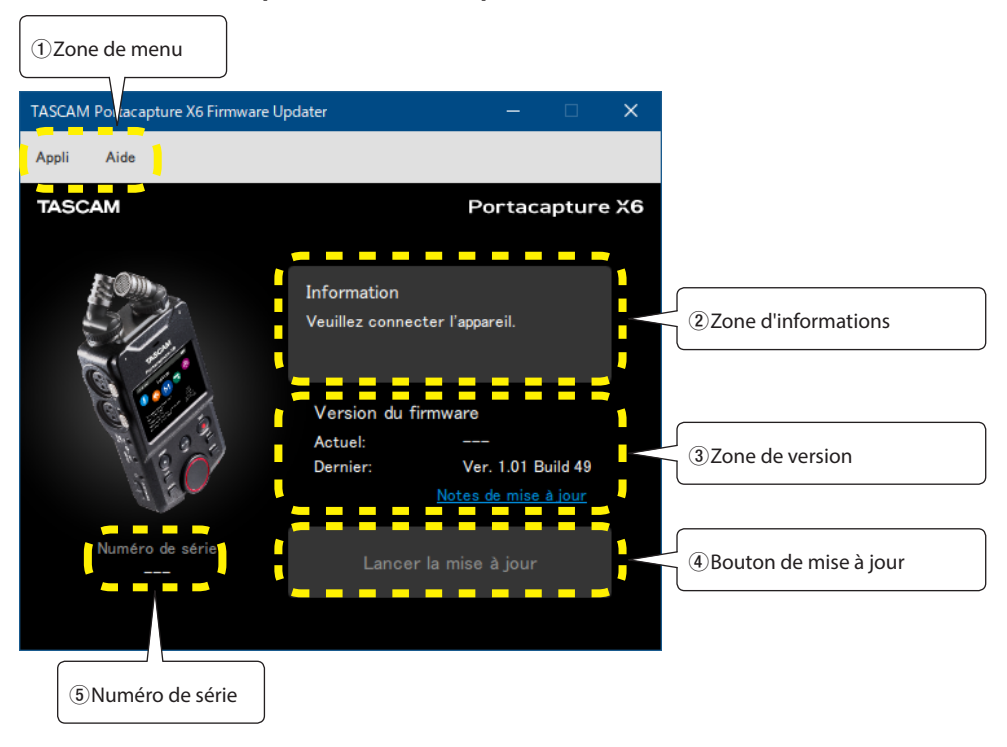

#### 1 **Zone de menu**

Les informations relatives à cette appli, y compris la licence, peuvent être consultées ici.

#### 2 **Zone d'informations**

Affiche l'état actuel.

#### 3 **Zone de version**

Affiche la version du firmware du X6 connecté et la dernière version de firmware proposée sur le site web de TASCAM.

#### 4 **Bouton de mise à jour**

Utilisez ce bouton pour mettre à jour le firmware.

#### 5 **Numéro de série**

Affiche le numéro de série du X6 connecté.

#### **Procédure de mise à jour du firmware**

#### **ATTENTION**

- o Veillez bien à ne pas interrompre l'alimentation du X6 ou de l'ordinateur pendant la mise à jour.
- o Ne débranchez pas le câble USB pendant la mise à jour.
- o L'unité peut ne pas démarrer si l'alimentation a été interrompue ou si l'USB a été connecté ou déconnecté pendant une mise à jour.
- o Les câbles USB conçus uniquement pour la recharge ne peuvent pas être utilisés.
- **1.** Installez l'appli X6 F/W Updater sur l'ordinateur utilisé. Voir « Installation de TASCAM Portacapture X6 Firmware Updater » pour la procédure détaillée.
- **2.** Lancez X6 F/W Updater sur un ordinateur connecté à Internet. Lorsqu'il est lancé, il recherche automatiquement le dernier firmware disponible pour le X6 sur le site web de TASCAM. Des informations sur le firmware le plus récent peuvent être consultées dans le navigateur en cliquant sur le lien Notes de mise à jour.

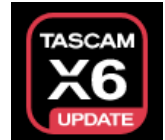

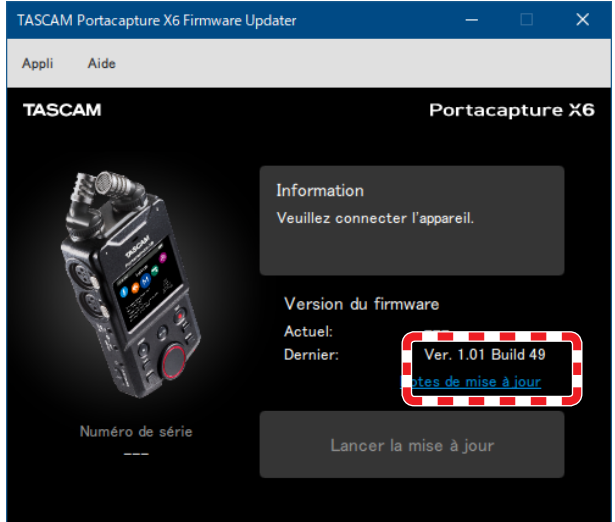

- **3.** Installez des piles suffisamment chargées dans le X6 et mettez ce dernier en marche.
- **4.** Après avoir allumé le X6, connectez-le directement à un port USB de l'ordinateur.

Lorsqu'une fenêtre contextuelle de confirmation du courant fourni apparaît sur le X6, vérifiez ce que fournit le port USB connecté et sélectionnez-ce dernier.

#### **NOTE**

La mise à jour du firmware est possible même en cas d'utilisation d'un port USB fournissant moins de 1,5 A.

**5.** Lorsque X6 F/W Updater détecte un X6, le numéro de série de celui-ci et la version actuelle de son firmware s'affichent.

#### **NOTE**

Si le X6 n'est pas reconnu, faites redémarrer l'appli X6 F/W Updater.

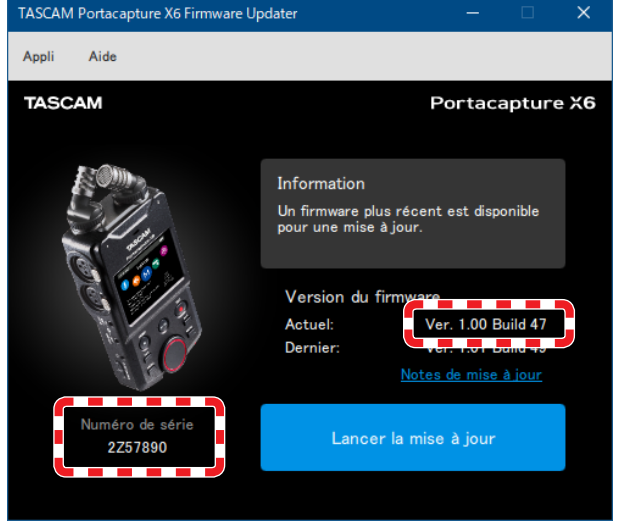

**6.** Si le firmware publié sur le site web de TASCAM est plus récent que la version utilisée par le X6, le bouton « Lancer la mise à jour » est activé.

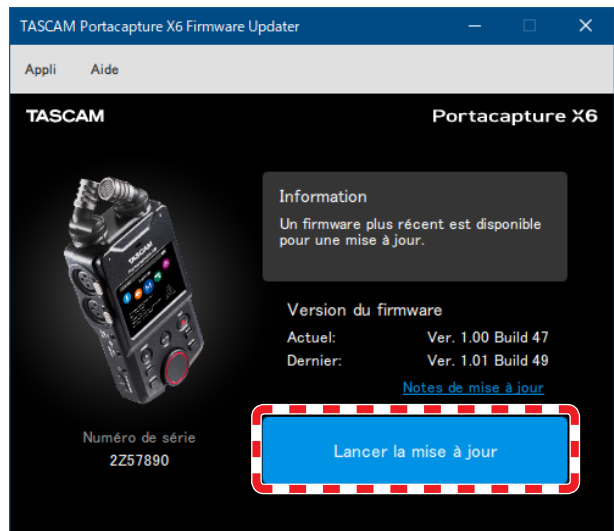

**7.** Cliquez sur le bouton « Lancer la mise à jour » pour ouvrir une fenêtre de confirmation.

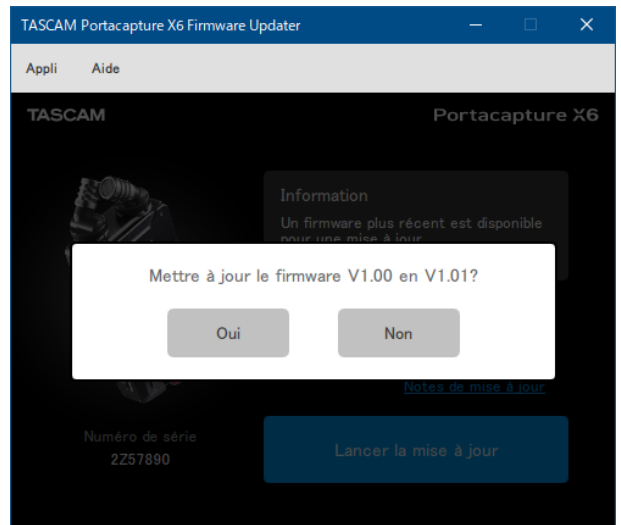

Suite à la prochaine page.  $\Rightarrow$ 

**8.** Cliquer sur « Oui » ouvre un écran de confirmation finale de la mise à jour.

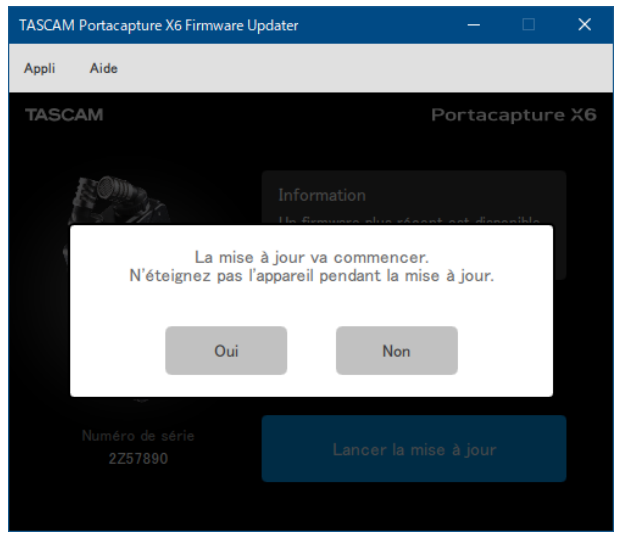

**9.** Cliquer sur « Oui » entraîne le téléchargement du fichier du firmware et le lancement de la mise à jour.

#### **ATTENTION**

- o N'éteignez pas le X6 ou l'ordinateur après cela.
- o Ne débranchez pas le câble USB.

Une barre de progression indiquera l'avancement de la mise à jour. L'avancement est également affiché sur l'écran du X6.

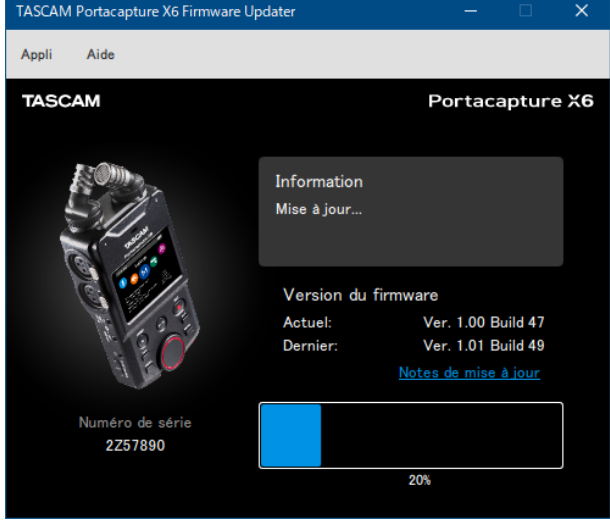

**10.** Quand apparaît la fenêtre indiquant que la mise à jour est terminée, cliquez sur le bouton OK. Le X6 s'éteindra automatiquement une fois la mise à jour terminée.

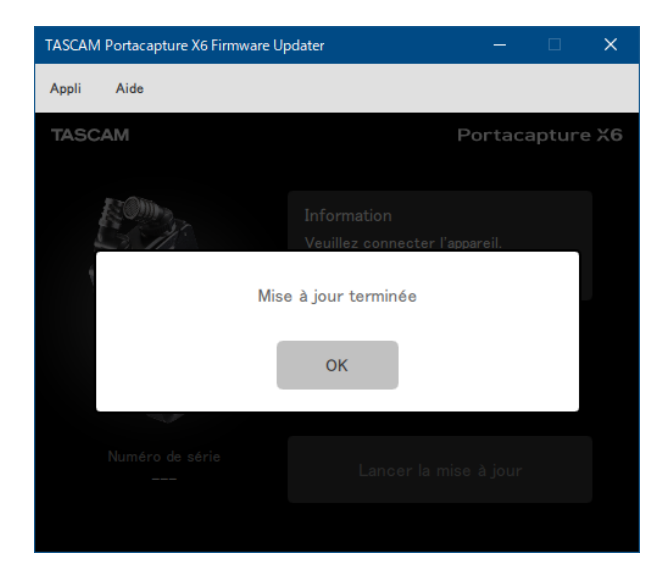

**11.** Allumez le X6 et vérifiez que le firmware a bien été mis à jour. (Dans l'écran PARAMÈTRES GÉNÉRAUX, page SYSTÈME, sélectionnez l'élément INFORMATIONS et touchez l'icône du système.)